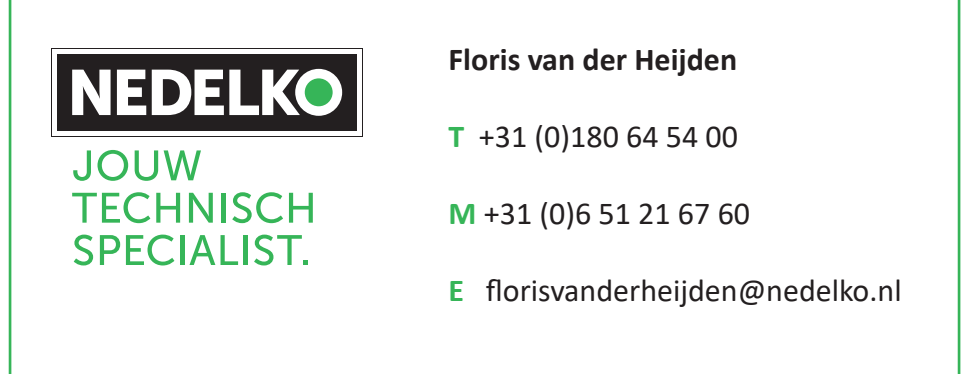

Voor je naar de klant gaat dien je best eerst de WiFi module die je in dienst gaat stellen aan te melden aan Nedelko. Je neemt een foto van de zijkant van de WiFi module en stuur deze door naar info@nedelko.nl of stuur de foto naar +31 (0)6 51 21 67 60.

Samen met :

- Naam van de verdeler
- Naam en adres van de klant
- Gegevens installateur incl. mobiele nummer en e-mail
- Datum van indienststelling **(aanmelding minstens 24h voor de indienststelling)**
- **Aantal kWh batterij ( 3,6 ; 7,2 ; 10,8 ; 14,4 ; 18 ; 21,6 ; 25,2 kWh )**
- **Serienummer hybride omvormer ( sticker op de zijkant van de omvormer, liefst foto sturen)**

Bij volledigheid en controle van de gegevens krijg je een mail of bericht dat de communicatiemodule is aangemeld bij de fabrikant.

De verdeler en de klant kunnen elk via hun eigen log-in aan de gegevens van de installatie na het volgen van de volgende procedure.

Na het aanmelden krijgt de installateur de aanmeldingsnaam en paswoord van de klant toegestuurd.

Deze dienen in de smartphone van de klant ingevoerd te worden op het aanmeldingsscherm in de APP.

Vanaf dan kan je aan de slag met de installatie ter plaatse bij de klant.

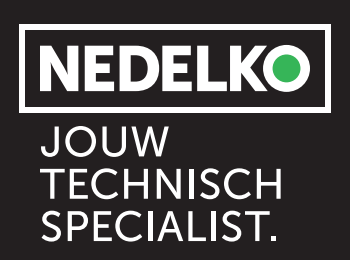

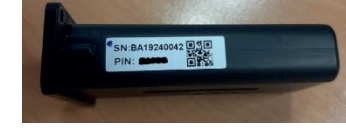

Installeer de APP van Tecloman op je smartphone. Deze is in de Play store beschikbaar voor Android en IOS.

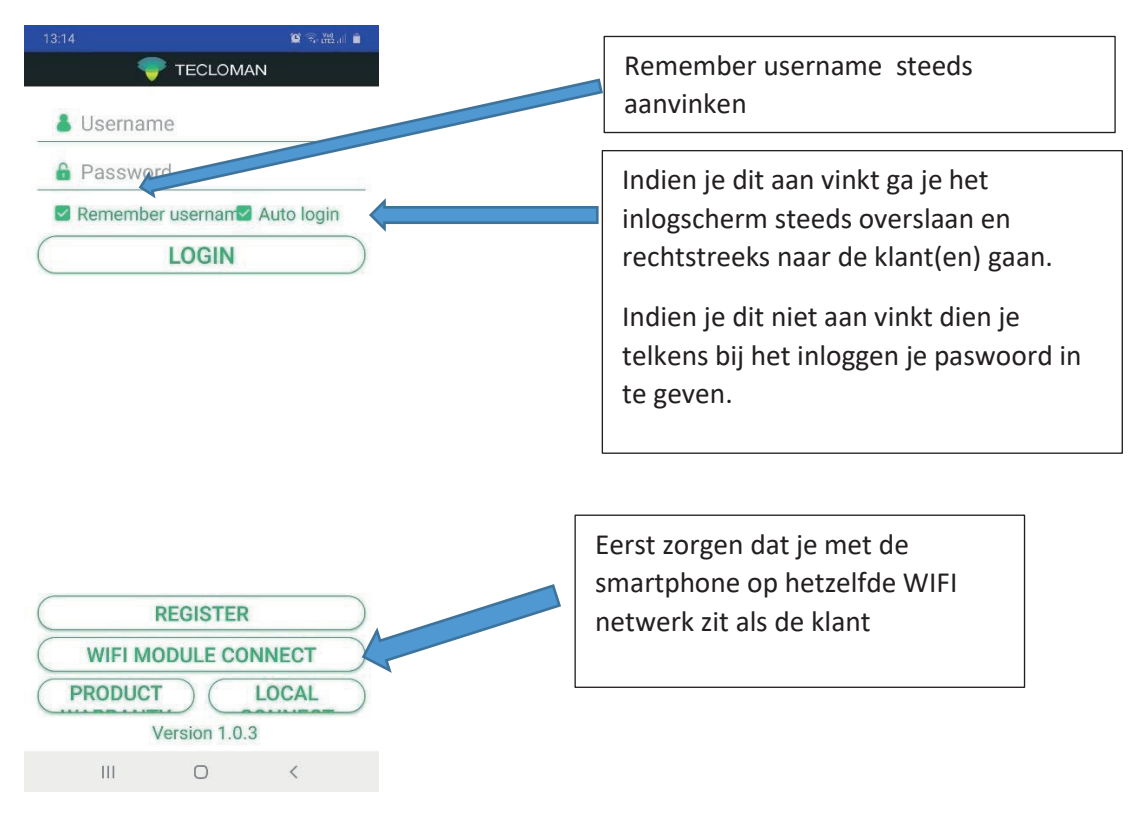

Kom je bij het openen van de app onmiddellijk op de klantenpagina, dan dien je eerst uit te loggen om op het beginscherm te komen. (dit ga je voorhebben indien je via je APP na een eerste installatie een tweede gaat aanmelden en je inloggegevens automatisch opgeslagen werden, door aanvinken "Auto login")

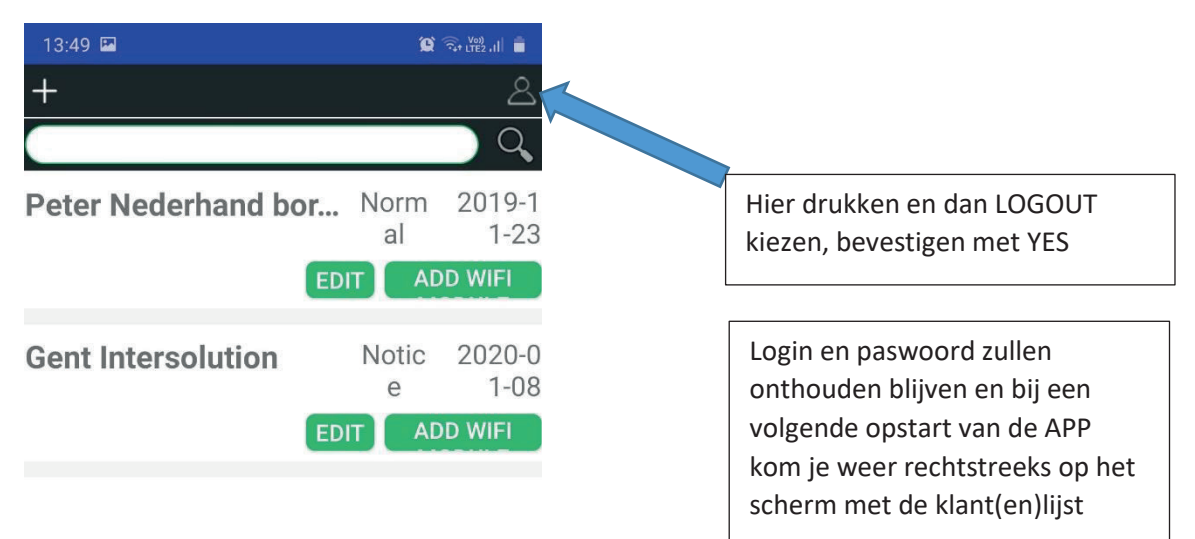

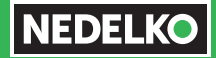

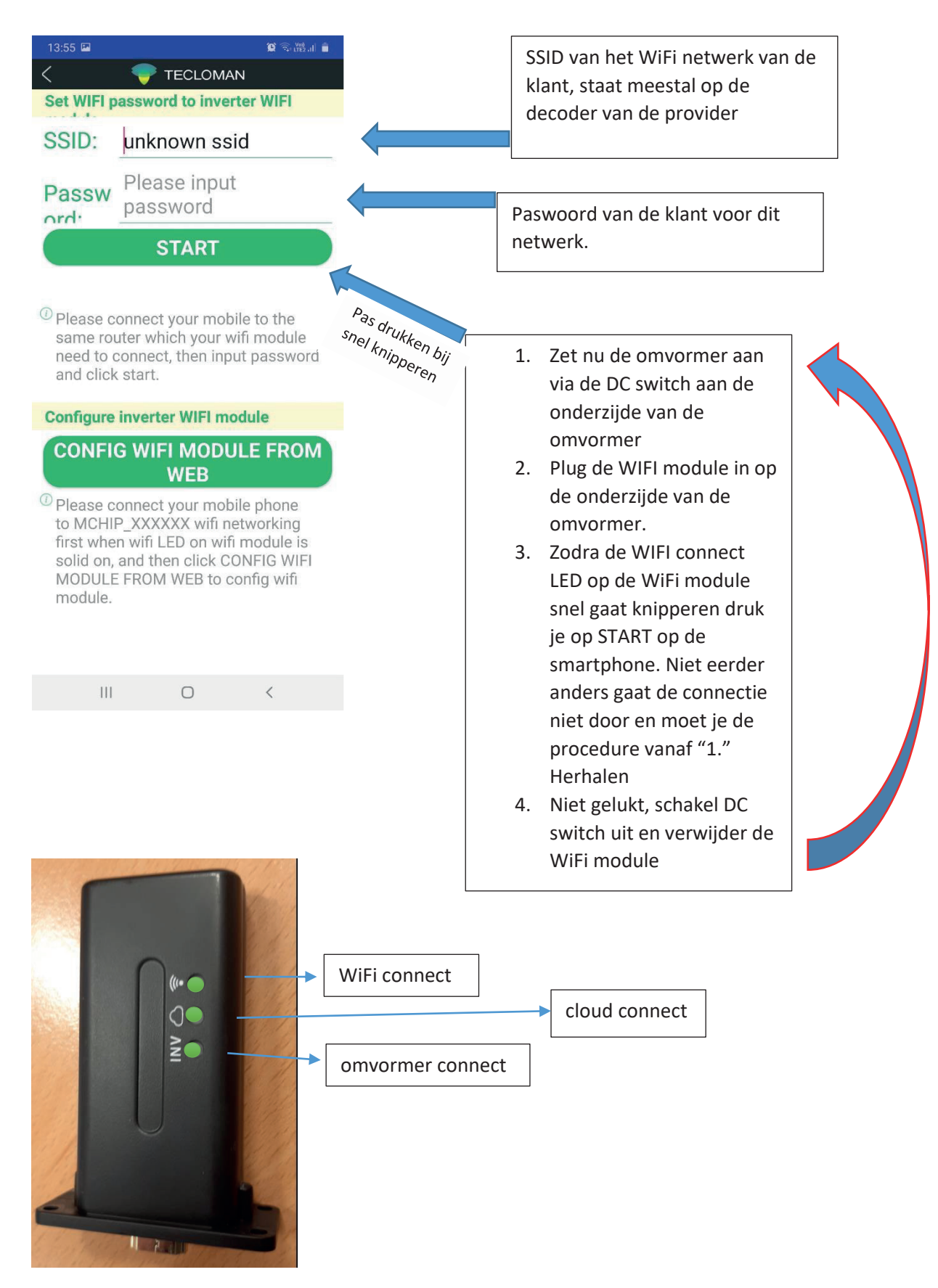

**Uiteindelijk dienen de drie LED's op de WiFi module constant te branden voor een correcte connectie en communicatie.**

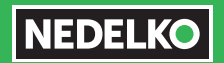

- Na het drukken op START tijdens het snel knipperen van de WiFi LED, gaat na ongeveer 10 seconden (bij het aanvaarden van de connectie in het WiFi netwerk) de WiFi connect LED constant branden.
- Zodra de WiFi LED constant groen is, gaat de module de connectie met de cloud testen. Dit kan een 2 minuten duren. Zodra de cloud connect LED constant groen oplicht, is deze connectie bevestigd.
- Als derde gaat de module de communicatie met de omvormer controleren. Dit kan eveneens een 5 tal minuten duren. Zodra ook deze LED constant groen oplicht, is de communicatie een feit.
- Indien alles correct verlopen is, moet ja na een 10 tal minuten via de APP op de smartphone de installatie zichtbaar hebben.
- Niet vergeten om op de smartphone van de klant de app te installeren

# **Overzicht connecties**

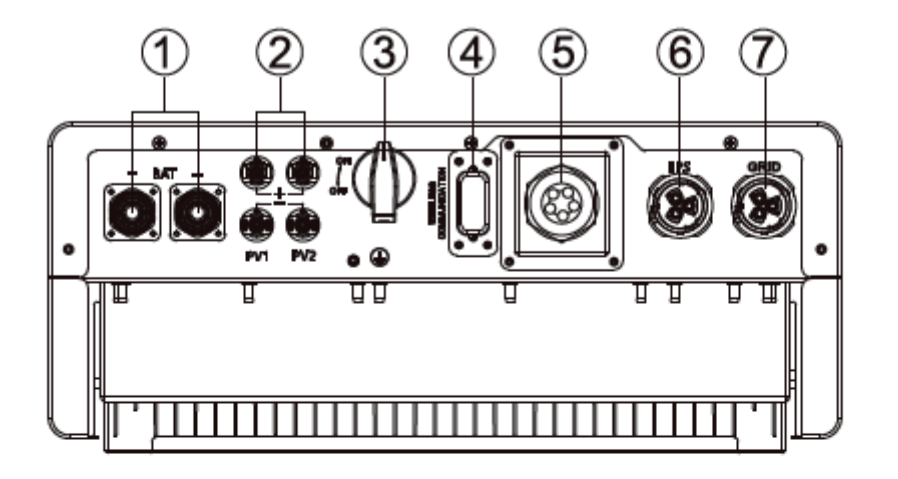

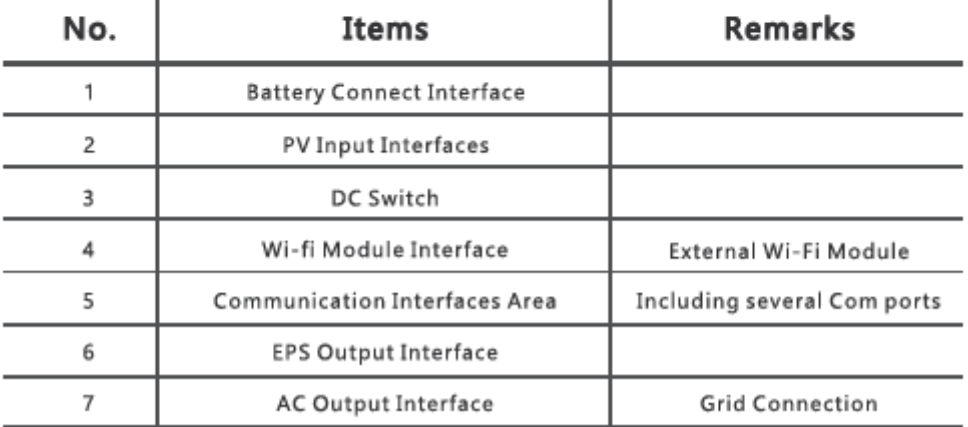

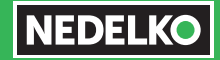

# **bedieningsscherm**

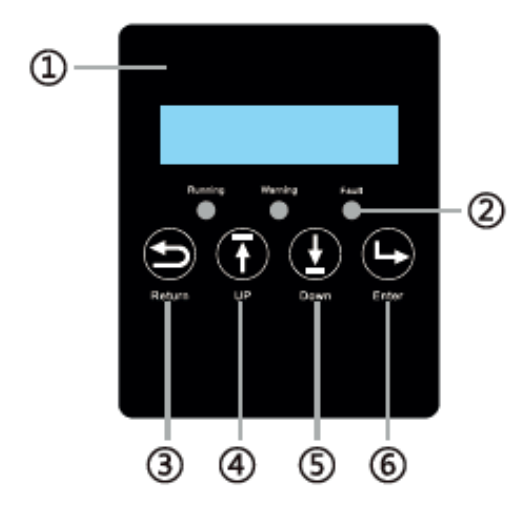

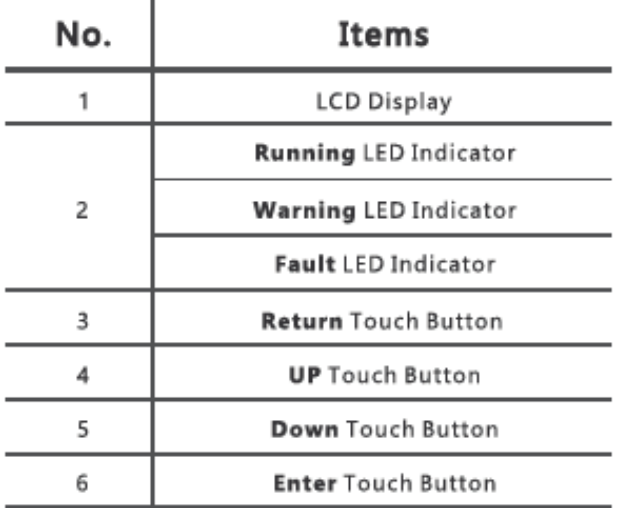

## **Installatie meter aan netzijde**

 $a)$ **Connect the Meter** 

The functional interfaces overview of the meter is shown in below figure.

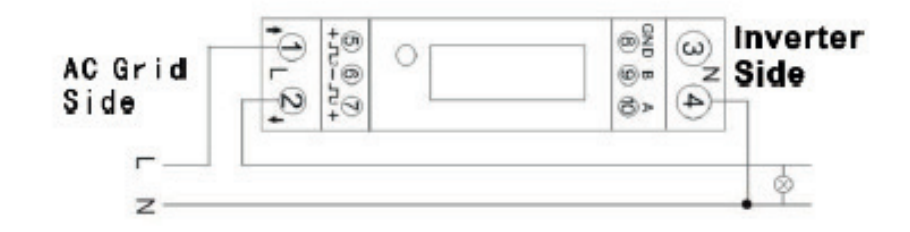

# **Connectie communicatie**

There are communication interfaces and configuration switches in the communication port (COM) on the bottom of the inverter as shown below:

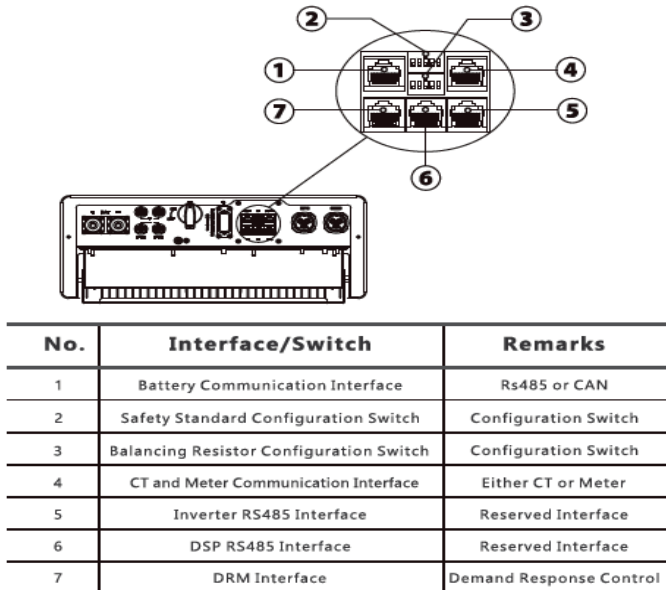

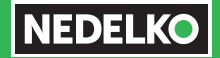

# **Setting dipswitches**

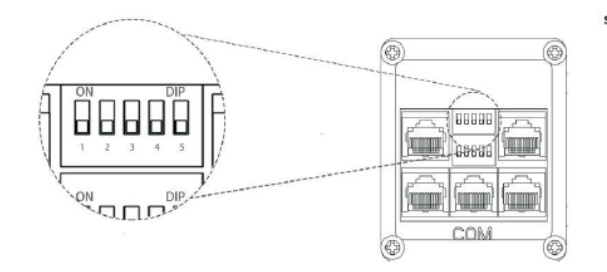

#### **Safety Standard Configuration Guidance**

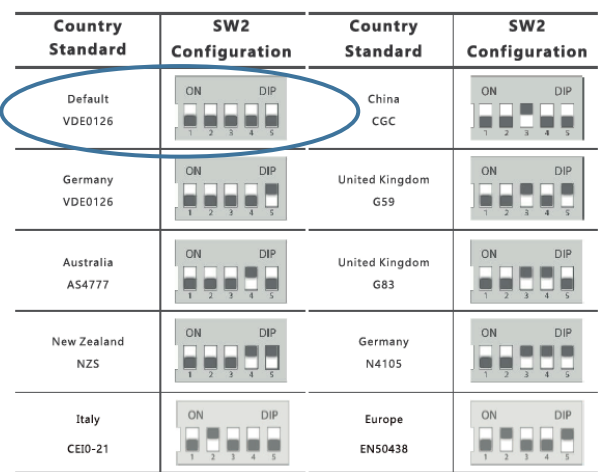

#### SW 1 Balancing Resistor Configuration Switch Overview

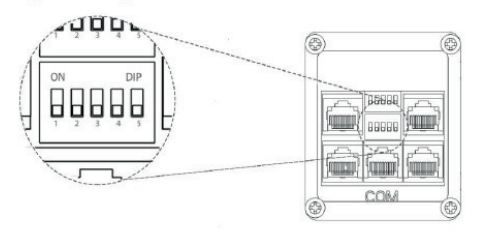

 $\circledB$ 

 $\circledcirc$ 

#### **Balancing Resistor Configuration Guidance - Reserved Function**

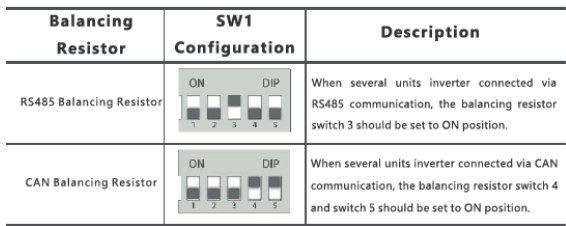

## **Alarmmeldingen**

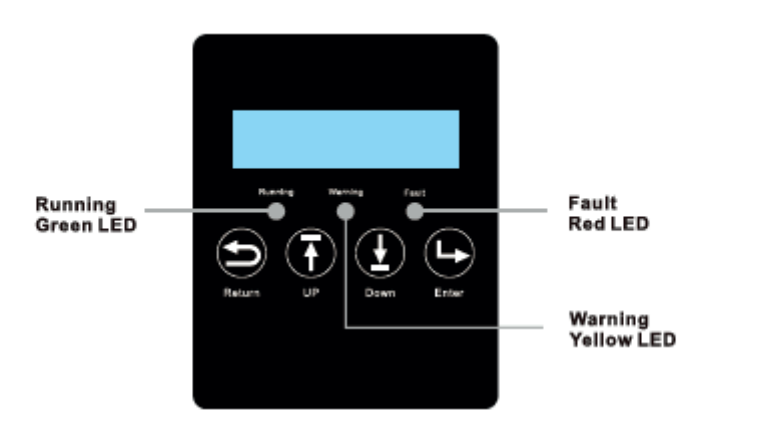

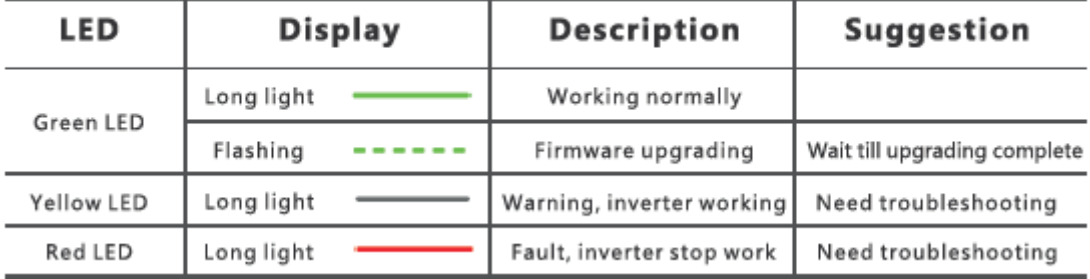

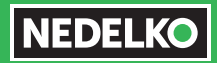

# **Lijst van mogelijke storingen**

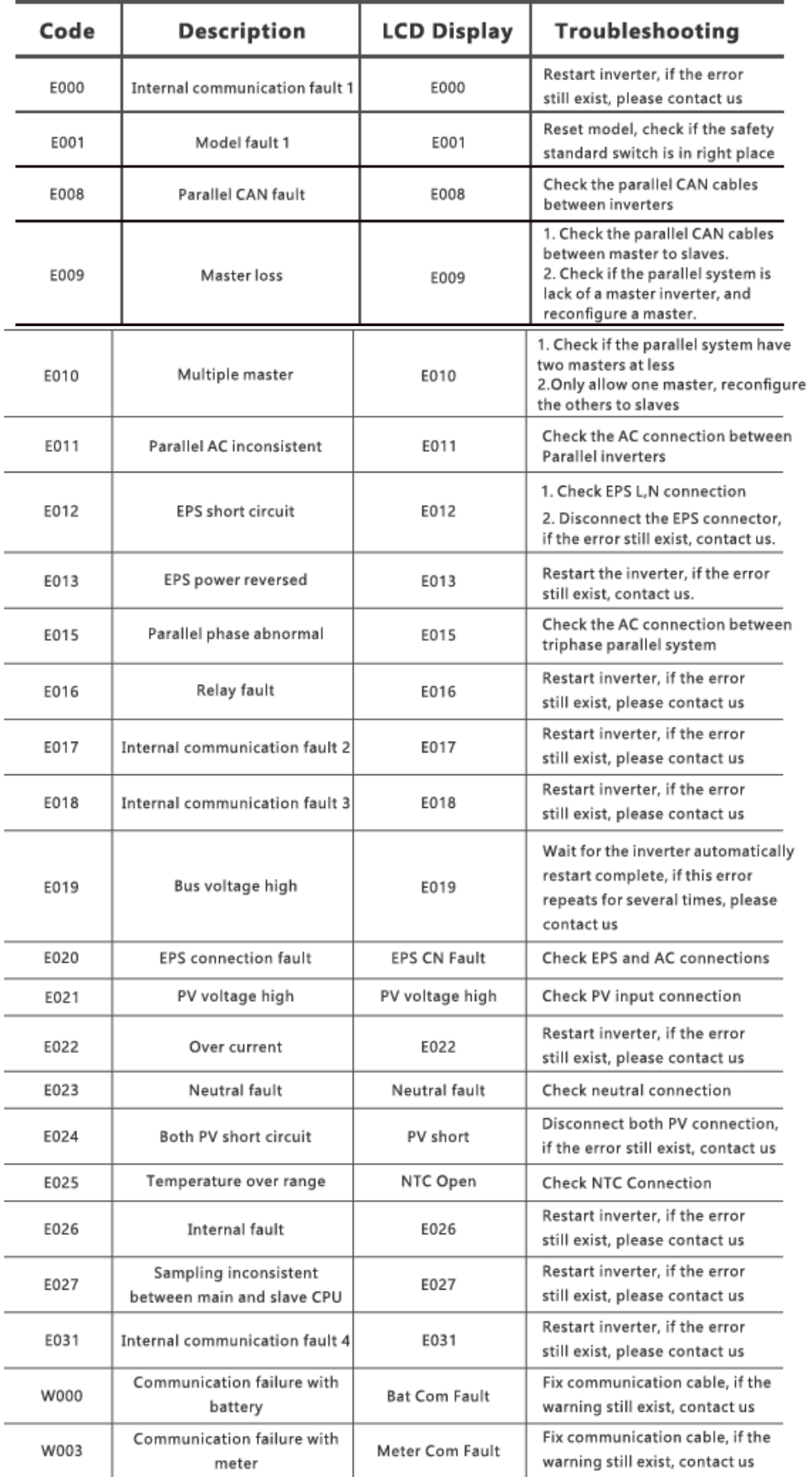

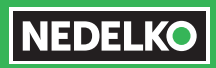

# **Instellingen bij ingebruikname systeem**

Er zijn 5 basisschermen te vinden op het aanraakscherm van de omvormer

- **Status**
- Measured
- Settings
- History
- Product info

In het scherm settings gaan we door een aantal onderliggende levels van instellingen doorgaan

- Time : zet deze juist op basis van de plaatselijke tijd
- Battery yes/no indien een batterij aanwezig druk dan Yes=> Li ION => TLM en bevestingen
- PV : kies de juiste combinatie en bevestig
- UPS mode : indien er een load op de EPS uitgang is geconnecteerd kies dan de juiste modus
- AC charge : via verschillende tijdsettings kan je de batterij laden op basis van % vermogen en tot % SOC ( bvb van 10h tot 12h laden aan 50% capaciteit omvormer tot 80% SOC, state off charge). Bij een standaard werking staat AC charging uit.
- Feed in grid yes/no : hier dient standaard 60% te staan voor België
- Set EOD (end off discharge) : standaard op 20%
- Set CT or meter : standaard setting is "meter", CT setting enkel bij gebruik van TI's

### **Herstart procedure na uitvallen van het systeem**

**Indien het systeem dient herstart te worden dien je volgende procedure te volgen:**

- **Schakel de DC schakelaar uit op de omvormer (knop 3)**
- **Schakel op de BMS achterzijde de automaat uit om de verbinding te verbreken**
- **Schakel de DC switch terug aan**
- **Schakel op de BMS achterzijde de automaat ter in om de verbinding te herstellen**
- **Druk op de RESET knop op de BMS en blijf drukken tot je een relais hoort schakelen.**
- **Los dan de drukknop, na enkele seconden moet de omvormer terug verbinding hebben met de batterij en moet het groene lampje "running" oplichten.**

## **Opmerkingen**

- Er is een vertraging tussen de APP en de real time gegevens van de omvormermodule
- Om de schermweergave op de APP up to date te maken kan je met de hand of vinger van boven aan het scherm te starten en zo naar beneden te vegen.
- Tussen de verschillende schermen kan je switchen door op de knoppen te drukken aan de onderzijde van het scherm, of door eenvoudig naar links of rechts te swipen.

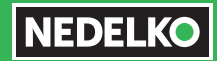